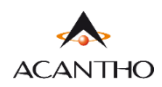

# **MaX UC** MOBILE IOS

#### **INDICE**

- 1] MAX UC MOBILE
- [1.1\]](#page-2-0) DOWNLOAD E INSTALLAZIONE
- [1.2\]](#page-3-0) ACCESSO TRAMITE USERNAME E PASSWORD
- 2] IMPOSTAZIONI
- [2.1\]](#page-8-0) CALL MANAGER
- [2.2\]](#page-9-0) OPZIONI DI CHIAMATA
- [2.3\]](#page-11-0) OPZIONI DI CHIAMATA: OPZIONI AVANZATE
- [2.4\]](#page-14-0) IMPOSTAZIONI MEETING
- **2.51 IMPOSTAZIONI CONTATTI**
- [2.6\]](#page-15-0) IMPOSTAZIONI CHAT E VIDEOCHIAMATE
- [2.7\]](#page-16-0) IMPOSTAZIONI ACCOUNT E STATISTICHE

#### **3] CONTATTI**

#### **4] TELEFONO E CHIAMATE**

- [4.1\]](#page-21-0) CRONOLOGIA CHIAMATE
- [4.2\]](#page-22-0) EFFETTUARE CHIAMATE
- **[4.3\]](#page-24-0) RICEVERE CHIAMATE**
- [4.4\]](#page-26-0) OPZIONI CHIAMATA IN CORSO
- [4.5\]](#page-27-0) CHIAMATA IN CORSO: TRASFERIRE E AGGIUNGERE UN CONTATTO

#### 5] MEETING

- [5.1\]](#page-28-0) AVVIARE UN MEETING INVITANDO CONTATTI IN RUBRICA
- [5.2\]](#page-29-0) AVVIARE UN MEETING CON PARTECPANTI NON IN RUBRICA
- [5.3\]](#page-31-0) VISUALIZZARE E PIANIFICARE UN MEETING
- [5.4\]](#page-37-0) PIANIFICARE UN MEETING CON REGISTRAZIONE DEI PARTECIPANTI OBBLIGATORIA
- [5.5\]](#page-43-0) MODIFICARE, ELIMINARE ED AVVIARE UN MEETING PROGRAMMATO
- [5.6\]](#page-44-0) PARTECIPARE AD UN MEETING
- 5.71 OPZIONI MEETING IN CORSO

#### 6] CHAT

- [6.1\]](#page-58-0) ACCEDERE ALLA CHAT E INIZIARE UNA CONVERSAZIONE
- [6.2\]](#page-62-0) OPZIONI CONVERSAZIONE CHAT IN CORSO
- **[6.3\]](#page-64-0) CHAT DI GRUPPO**
- [6.4\]](#page-67-0) USCIRE DALLA CHAT (LOGOUT)
- **7] PRIVACY E SICUREZZA**

## **Revisioni del documento**

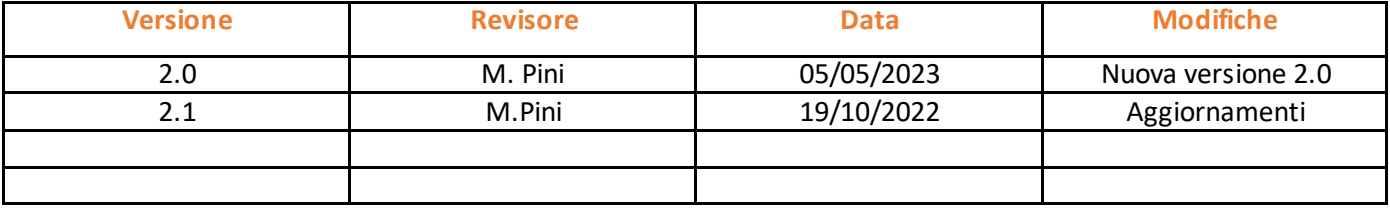

#### 1] MaX UC MOBILE

Usare il client MaX UC Mobile è come avere il proprio telefono fisso sui propri dispositivi mobile. È possibile fare e ricevere chiamate, mettere in attesa o trasferire le chiamate e fare conferenze a tre o più persone.

Le chiamate al loro numero principale squilleranno simultaneamente su questi dispositivi, senza necessità di inoltro manuale. Le chiamate in uscita sono altrettanto facili da effettuare.

Chiamando da MaX UC Mobile il destinatario visualizzerà il numero del telefono fisso (es. ufficio) collegato all'applicazione.

Si può usare MaX UC anche per mandare messaggi istantanei, per trasferire file e per inviare il proprio stato di "Presenza" ad altri colleghi della propria azienda che utilizzano MaX UC (su PC o smartphone).

#### <span id="page-2-0"></span>**1.1] DOWNLOAD E INSTALLAZIONE**

MaX UC Mobile dalla versione 3.20 è supportato solo da dispositivi mobili equipaggiati con iOS 15.5 (o versioni successive).

Il *download* dell'applicazione MaX UC avviene attraverso *App Store di Apple*

- **Consultazione e download dei manuali Acantho** (Desktop/Mobile) sono disponibili al seguente URL: <https://www.acantho.it/assistenza/>
- o *Download del client* MaX UC Desktop (Windows e Mac) e *link agli store Apple* e *Google* per la versione Mobile al seguente URL[: https://cloudpbx.acantho.it/](https://cloudpbx.acantho.it/) (Accedere con le proprie credenziali *Download dei client* nella sezione *Supporto* a fondo pagina).

Il modo più semplice per Installare MaX UC su dispositivo mobile è *cercare sullo store* del proprio dispositivo mobile:

Digitare **max uc** all'interno della barra di ricerca dell'**Apple App Store** per dispositivi **iOS**

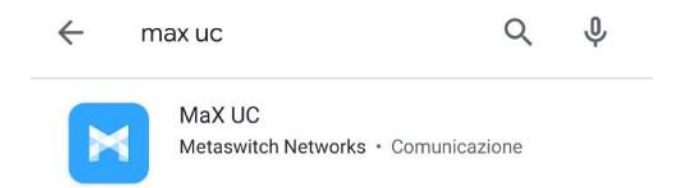

Premere il pulsante **Ottieni** per eseguire il download dell'applicazione sul proprio dispositivo

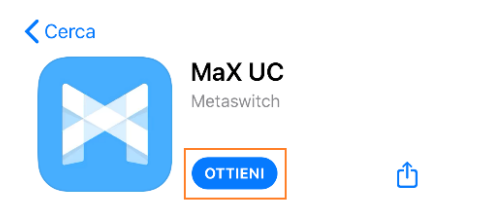

#### <span id="page-3-0"></span>**1.2] ACCESSO TRAMITE USERNAME E PASSWORD**

Al primo avvio, Max UC propone la schermata seguente che permette di selezionare come accedere all'applicazione.

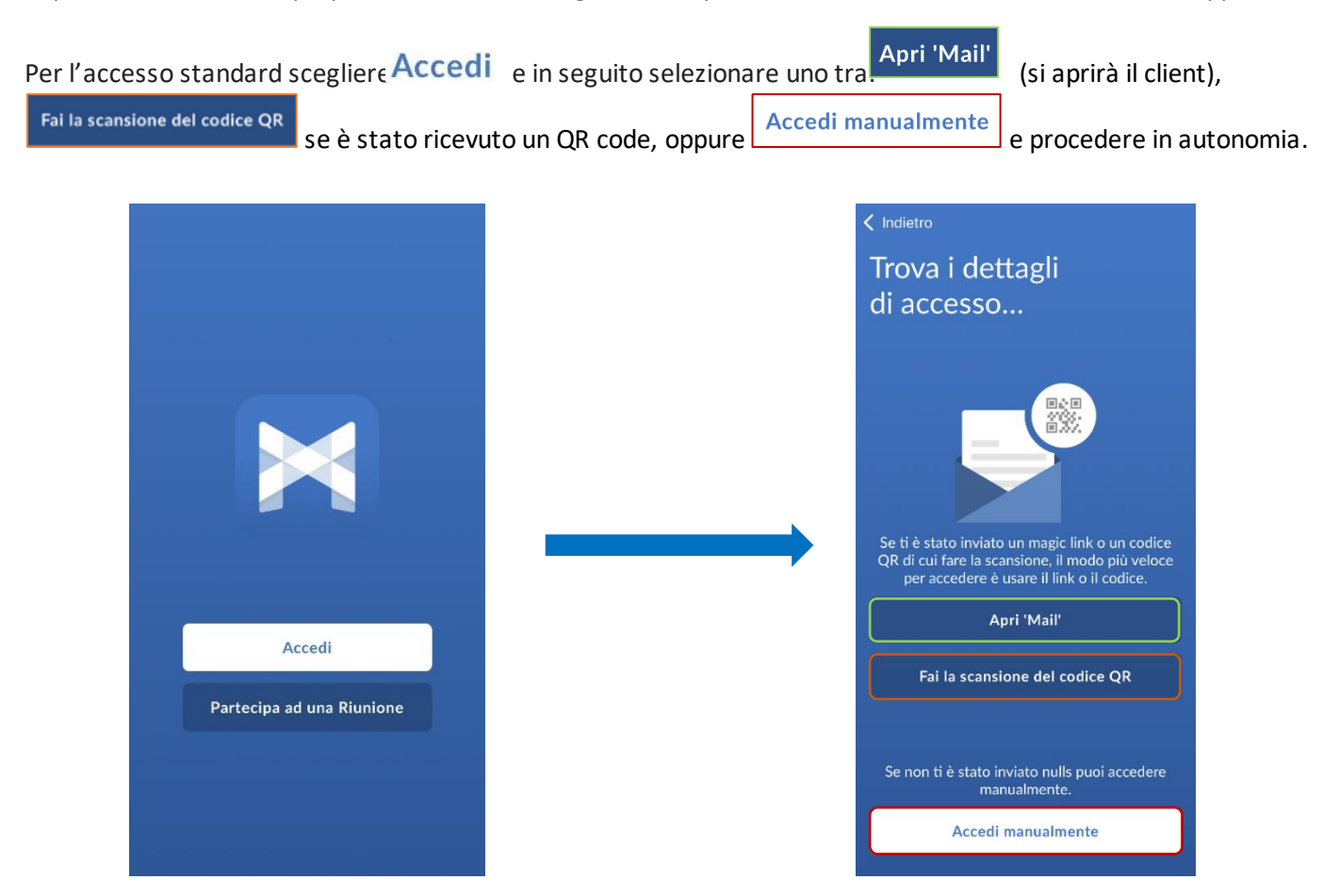

Per utilizzare il client MaX UC occorre comunque eseguire l'accesso con **E-mail**/**numero di telefono** e **password** che sono stati **forniti in fase di attivazione** del servizio Cloud PBX.

Se non si dispone di queste informazioni, occorre contattare il Servizio Clienti Acantho al **Numero Verde 800-895000**

In caso di configurazione manuale **selezionare Acantho** dall'elenco dei provider (se è disponibile il codice QR dedicato da scansionare, Acantho verrà selezionato automaticamente tra i provider), procedere con i termini d'uso ed inserire le credenziali di accesso (E-mail/numero di telefono e password)

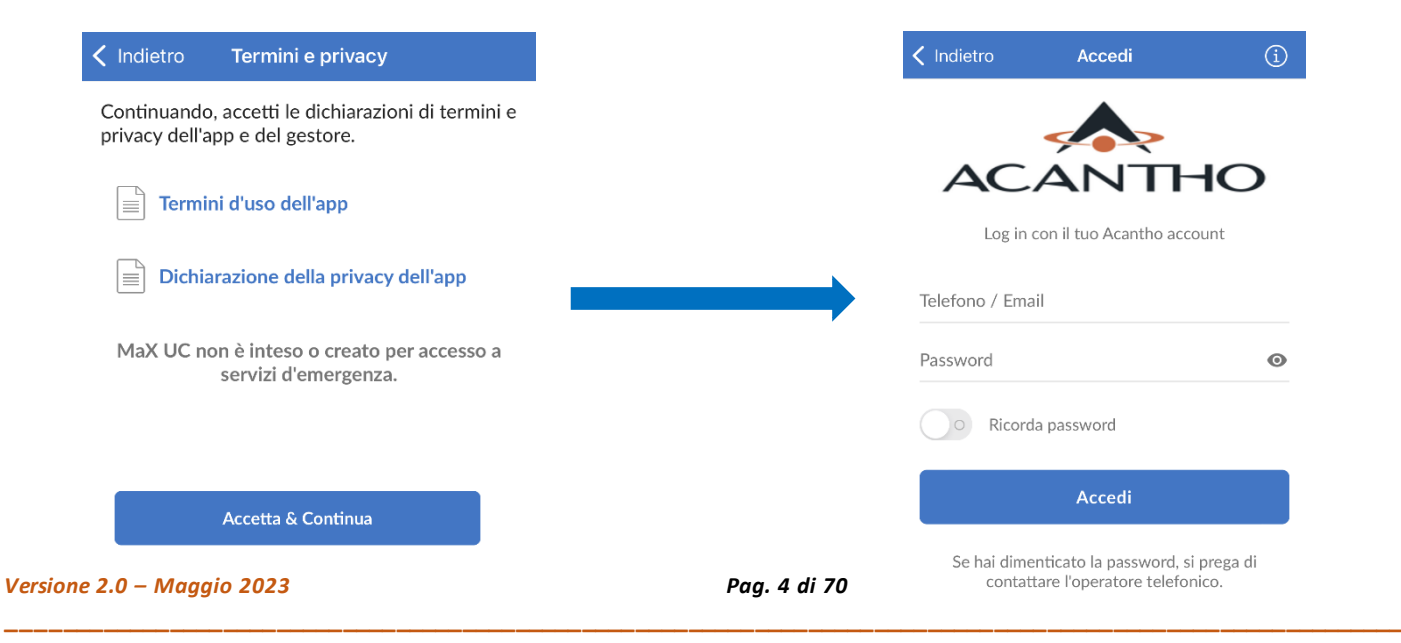

Proseguendo ci viene chiesto di **scegliere un numero di cellulare** per spostare la chiamata sul proprio numero utilizzando la connessione cellulare. L'impostazione non è supportata, saltare questo passaggio.

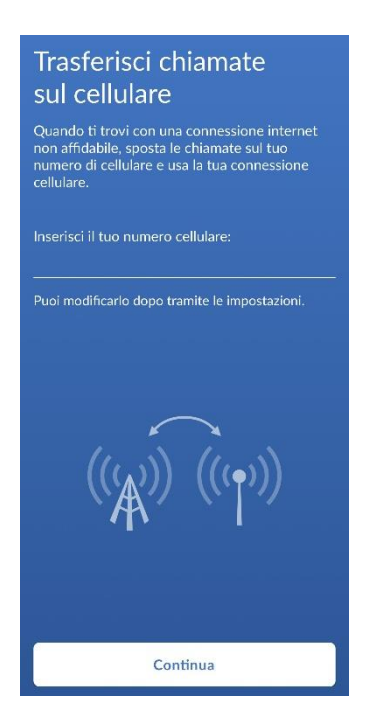

Al termine MaX UC propone una guida introduttiva, è possibile saltarla me è sempre accessibile dalle impostazioni.

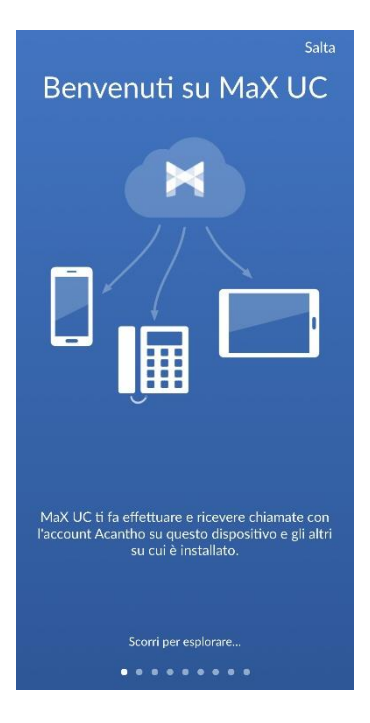

A questo punto si accede alla schermata principale di MaX UC dov'è possibile accedere alle funzioni Contatti, Telefono, Chat, Meeting e alle impostazioni.

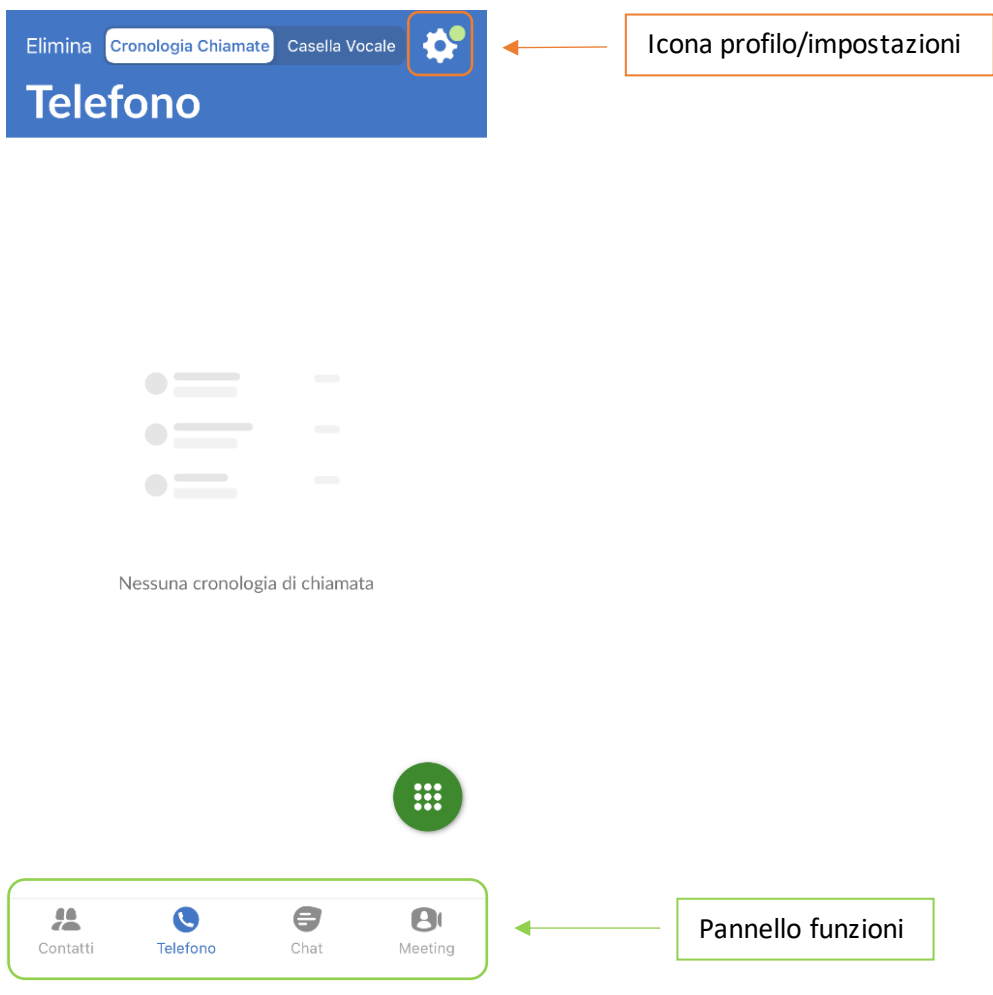

![](_page_6_Picture_101.jpeg)

## 2] IMPOSTAZIONI

Selezionando l'icona di stato (foto profilo/ingranaggio impostazioni) in alto a destra si accede alla schermata Profilo e Impostazioni

![](_page_7_Picture_46.jpeg)

### <span id="page-8-0"></span>**2.1] CALL MANAGER**

![](_page_8_Picture_109.jpeg)

![](_page_8_Picture_110.jpeg)

Con **Non Disturbare** attivo è possibile decidere se e da chi ricevere chiamate o inoltrarle ad un altro numero.

La **configurazione** di questa opzione **è fattibile unicamente da CommPortal** [\(https://cloudpbx.acantho.it/](https://cloudpbx.acantho.it/) raggiugngibile anche da MaX UC desktop) e **non è disponibile per l'app mobile**.

L'applicazione mobile permette unicamente il cambio di disponibilità (Disponibile/Non Disturbare).

![](_page_9_Figure_1.jpeg)

#### <span id="page-9-0"></span>**2.2]**

![](_page_9_Figure_3.jpeg)

![](_page_10_Figure_1.jpeg)

## <span id="page-11-0"></span>**2.3] OPZIONI DI CHIAMATA: OPZIONI AVANZATE**

![](_page_11_Figure_2.jpeg)

#### < Indietro **Opzioni avanzate**

#### Identificativo di chiamata in uscita Acantho... >

Scegli quale numero mostrare quando si effettuano chiamate esterne

#### Scegli come effettuare chiamate in uscita.

![](_page_11_Figure_7.jpeg)

![](_page_12_Picture_69.jpeg)

![](_page_13_Picture_65.jpeg)

## <span id="page-14-0"></span>**2.4] IMPOSTAZIONI MEETING**

## **CHIAMATE**

![](_page_14_Figure_3.jpeg)

### <span id="page-14-1"></span>**2.5] IMPOSTAZIONI CONTATTI**

![](_page_14_Figure_5.jpeg)

Per escludere dalla visualizzazione in rubrica i contatti privi di numero di telefono (es. contatti con solo indirizzo E-mail).< Impostazioni × Tutti i contatti  $\checkmark$ Contatti con numeri

#### **MANUALE MAX UC RELASE 3.x MOBILE iOS**

![](_page_15_Figure_1.jpeg)

#### <span id="page-15-0"></span>**2.6] IMPOSTAZIONI CHAT E VIDEOCHIAMATE**

#### **CONTATTI** © Mostra Tutti i contatti > Per selezionare o eliminare il profilo chat Œ Origine del Contatto Tutte  $>$ Annulla **Profilo Chat CHAT**  $\lbrack \mathcal{O} \rbrack$ Profilo Chat 059 123 456 789@test  $\,$ 059 123 456@test.provatestRiproduci un tono in caso di nuovi messaggi chat **Cancella Profilo** Conferma Lasciare Conversazione  $\mathbb{B}$ Conferma Cancellazione  $\boxtimes$ Conversazione **VIDEOCHIAMATE** Impostazioni di notifica e conferma per  $\Box$ **d** Invia video ad alta risoluzione uscita/cancellazione conversazione L'unica impostazione disponibile per la videochiamate è l'alta risoluzione in invio. Una videochiamata con video ad alta risoluzione consumerà più banda rispetto ad un video a risoluzione standard.

## <span id="page-16-0"></span>**2.7] IMPOSTAZIONI ACCOUNT E STATISTICHE**

![](_page_16_Figure_2.jpeg)

![](_page_17_Picture_1.jpeg)

#### **3] CONTATTI**

99

- o Pagina contatti, raggiungibile dal pulsante
- o Lista dei contatti, appariranno in ordine alfabetico.
- o Sezione dedicata ai contatti Preferiti

![](_page_18_Figure_6.jpeg)

È possibile aggiungere un contatto anche dalla cronologia chiamate come riportato al punto

**[4.1\]](#page-21-0) CRONOLOGIA CHIAMATE** 

Selezionare un indirizzo per abilitare chat

 $>$  Email

Email

Ufficio

 $\overline{ }$ 

### Selezionando un contatto si accede alla schermata dedicata:

![](_page_19_Figure_2.jpeg)

#### **4] TELEFONO E CHIAMATE**

![](_page_20_Figure_2.jpeg)

#### <span id="page-21-0"></span>**4.1] CRONOLOGIA CHIAMATE**

La pagina dedicata alla chiamate ( **pulsante** ) si apre direttamente sulla **cronologia chiamate**

Q

![](_page_21_Picture_3.jpeg)

È possibile **richiamare**, **inviare un sms** o **aggiungere alla rubrica** un contatto o un numero selezionandolo dalla cronologia chiamate

![](_page_21_Picture_5.jpeg)

Per **eliminare** la cronologia delle chiamate effettuate, perse e ricevute premere il pulsante<sup>Elimina</sup>

![](_page_21_Picture_7.jpeg)

```
Versione 2.0 – Maggio 2023 Pag. 22 di 70
```
#### <span id="page-22-0"></span>**4.2] EFFETTUARE CHIAMATE**

Per effettuare una chiamata digitando il numero di telefono, accedere alla tastiera premendo il pulsante

![](_page_22_Picture_3.jpeg)

Digitare il numero di telefono da chiamare e premere il pulsante

![](_page_22_Picture_5.jpeg)

![](_page_22_Picture_6.jpeg)

![](_page_22_Picture_7.jpeg)

![](_page_23_Picture_1.jpeg)

![](_page_23_Picture_2.jpeg)

A questo punto è possibile **cercare e selezionare un contatto** preferito o dall'elenco

![](_page_23_Picture_4.jpeg)

![](_page_23_Figure_5.jpeg)

#### <span id="page-24-0"></span>**4.3] RICEVERE CHIAMATE**

Per rispondere ad una chiamata dalla schermata di blocco trascinare verso destra il pulsante

![](_page_24_Picture_3.jpeg)

rispondi

 $\rightarrow$ 

Per passare dalla visualizzazione semplice al menu completo di MaX UC premere il pulsante

![](_page_24_Picture_5.jpeg)

Quando si riceve una chiamata a telefono sbloccato, è possibile rispondere dall'**area di notifica** se lo smartphone lo permette

![](_page_25_Picture_2.jpeg)

#### Oppure dalla schermata intera

![](_page_25_Picture_4.jpeg)

in entrambi i casi i pulsanti di rifiuto ed accettazione chiamata non cambiano

![](_page_25_Figure_6.jpeg)

#### <span id="page-26-0"></span>**4.4] OPZIONI CHIAMATA IN CORSO**

Quando la chiamata è in corso si rendono disponibili diverse opzioni, nella parte superiore le impostazioni di chiamata, nella parte inferiore le opzioni di trasferimento, aggiunta interlocutore e passaggio da chiamata audio a videochiamata

![](_page_26_Figure_3.jpeg)

#### <span id="page-27-0"></span>**4.5] CHIAMATA IN CORSO: TRASFERIRE E AGGIUNGERE UN CONTATTO**

Quando si cerca di trasferire la chiamata o si prova ad aggiungere un contatto/nuovo numero alla conversazione in

corso, si preme il pulsante  $\begin{bmatrix} \mathbf{t} \\ \mathbf{e} \end{bmatrix}$  e si passa alle schermate seguenti:

![](_page_27_Picture_5.jpeg)

**Trasferisci immediatamente:** 

per trasferire la chiamata al contatto/numero selezionato direttamente senza alcun passaggio intermedio

**3**

![](_page_27_Picture_8.jpeg)

![](_page_27_Picture_9.jpeg)

Quando si seleziona **Aggiungi chiamata** la nuova schermata riporta alcune opzioni inedite:

**In Attesa:** per tornare alla chiamata precedente

**Trasferisci: Trasferisci:** per trasferire la chiamata al nuovo contatto/numero selezionato

**Unisci:** per aggiungere il nuovo contatto/numero selezionato alla chiamata in corso

*Versione 2.0 – Maggio 2023 Pag. 28 di 70*

## 5] MEETING

## **Meeting**  $\mathbf{B}$ Premendo il pulsante Meeting nella barra a fondo pagina si accede alla schermata Meeting. Crea Partecipa È possibile **partecipare**, **creare** o **programmare** una Se hai ricevuto un link di invito, premi di nuovo sul link per<br>partecipare alla riunione riunione Pianifica e visualizza meeting in entrata<br>Si apre nel browser  $\frac{10}{10}$  $\bullet$  $\mathbf{B}$  $\bullet$ Contatti Telefono Chat Meeting

#### <span id="page-28-0"></span>**5.1] AVVIARE UN MEETING INVITANDO CONTATTI IN RUBRICA**

![](_page_28_Figure_4.jpeg)

![](_page_29_Figure_1.jpeg)

## <span id="page-29-0"></span>**5.2] AVVIARE UN MEETING CON PARTECPANTI NON IN RUBRICA**

![](_page_29_Figure_3.jpeg)

![](_page_30_Figure_1.jpeg)

## <span id="page-31-0"></span>**5.3] PIANIFICARE E VISUALIZZARE UN MEETING**

![](_page_31_Figure_2.jpeg)

## La Home Page via browser presenta diverse opzioni di configurazione:

![](_page_32_Figure_2.jpeg)

### **MANUALE MAX UC RELASE 3.x MOBILE iOS**

![](_page_33_Picture_62.jpeg)

![](_page_34_Picture_120.jpeg)

the meeting

![](_page_35_Figure_1.jpeg)

\*\*\*\*\*\*\*\*\*

ı

![](_page_36_Picture_92.jpeg)

Start Se si vuole avviare il Meeting, se invece si vuole tornare alla pagina principale e rispettare una data successiva premere My Meetings in alto a sinistra

#### <span id="page-37-0"></span>5.4] PIANIFICARE UN MEETING CON REGISTRAZIONE DEI PARTECIPANTI OBBLIGATORIA

![](_page_37_Picture_117.jpeg)

![](_page_38_Figure_1.jpeg)

![](_page_39_Figure_1.jpeg)

![](_page_40_Picture_1.jpeg)

![](_page_41_Picture_69.jpeg)

![](_page_42_Picture_74.jpeg)

## <span id="page-43-0"></span>**5.5] MODIFICARE, ELIMINARE ED AVVIARE UN MEETING PROGRAMMATO**

![](_page_43_Picture_114.jpeg)

## <span id="page-44-0"></span>**5.6] PARTECIPARE AD UN MEETING**

![](_page_44_Picture_2.jpeg)

L'**ID del Meeting** è un numero riportato sempre all'interno della mail di invito alla riunione.

- Se si partecipa ad un Meeting partendo dall'applicazione MaX UC è sufficiente inserire l'ID nella casella dedicata (come spiegato successivamente)
- È anche possibile partecipare ad un Meeting usufruendo solo dell'audio, chiamando il numero riportato nella mail di invito. La voce guida (in inglese) chiederà di inserire l'ID seguito da **#**
- Per partecipare ad un Meeting da un sistema di sala H.323/SIP, inserire l'IP riportato nella mail di invito e successivamente l'ID del Meeting

![](_page_45_Figure_1.jpeg)

successivamente premere

 $\bullet$ 

Telefono

稳

Contatti

Pianifica e visualizza meeting in entrata<br>Si apre nel browser

 $\epsilon$ 

Chat

 $\mathbf{\Theta}$ 

**Meeting** 

![](_page_46_Figure_1.jpeg)

#### <span id="page-47-0"></span>**5.7] OPZIONI MEETING IN CORSO**

![](_page_47_Figure_2.jpeg)

![](_page_48_Picture_1.jpeg)

r.

![](_page_49_Picture_76.jpeg)

**3** Permette di condiv…nte

![](_page_50_Picture_1.jpeg)

![](_page_50_Figure_2.jpeg)

![](_page_51_Picture_1.jpeg)

**MANUALE MAX UC RELASE 3.x MOBILE iOS**

![](_page_52_Figure_1.jpeg)

![](_page_53_Figure_1.jpeg)

![](_page_54_Picture_1.jpeg)

Il pulsante **Audit apre la chat.** È possibile inviare un messaggio a tutti i partecipanti oppure ad un partecipante specifico

![](_page_54_Picture_3.jpeg)

![](_page_55_Picture_1.jpeg)

#### Per impostare le preferenze del Meeting

premere il pulsante

![](_page_55_Picture_4.jpeg)

Finito

## Impostazioni della riu...

CONTROLLI ORGANIZZATORE

![](_page_55_Picture_67.jpeg)

![](_page_56_Picture_1.jpeg)

Il pulsante **permette di cambiare lo** sfondo quando si utilizza la fotocamera del dispositivo.

![](_page_56_Picture_3.jpeg)

![](_page_57_Picture_1.jpeg)

![](_page_57_Picture_123.jpeg)

**MANUALE MAX UC RELASE 3.x MOBILE iOS**

![](_page_58_Picture_1.jpeg)

## 6] CHAT

## <span id="page-58-0"></span>**6.1] ACCEDERE ALLA CHAT E INIZIARE UNA CONVERSAZIONE**

Anche la chat richiede l'accesso con Username/Numero di telefono e Password

## **Chat**

![](_page_58_Figure_6.jpeg)

*Versione 2.0 – Maggio 2023 Pag. 59 di 70*

Per iniziare una chat con uno o più partecipanti esistono due possibilità

- **1.** Partendo dal pulsante nuova chat dalla schermata principale
- 28 2. Partendo dalla lista dei contatti contatti

**1. Iniziare una Chat partendo dalla schermata principale**

![](_page_59_Picture_5.jpeg)

![](_page_59_Picture_6.jpeg)

![](_page_60_Picture_1.jpeg)

#### **2. Iniziare una Chat partendo da un contatto**

![](_page_61_Figure_2.jpeg)

![](_page_61_Figure_3.jpeg)

Raggiunta la pagina di visualizzazione **IM** contatto **premere il pulsant**e Chat per iniziare la conversazione

## <span id="page-62-0"></span>**6.2] OPZIONI CONVERSAZIONE CHAT IN CORSO**

![](_page_62_Figure_2.jpeg)

![](_page_63_Picture_1.jpeg)

 Premendo il nome del contatto/gruppo sulla parte alta della pagina, si accede alla schermata **Dettagli di conversazione**, dove è possibile aggiungere partecipanti (apre l'elenco in ordine alfabetico), esportare la cronologia della chat (un *txt* da inviare via mail come allegato) e cancellare la conversazione.

![](_page_63_Picture_3.jpeg)

Oltre alle opzioni Chat, all'interno della schermata Dettagli di conversazione sono presenti i pulsanti utili:

#### **V<sub>2</sub>**

Chiama Per chiamare il partecipante

## **IM**

Chat Per ritornare alla Chat

## A

Meeting Per iniziare un Meeting

#### $\bullet$

Ritorna alla schermata **Visualizza contatto**.

#### <span id="page-64-0"></span>**6.3] CHAT DI GRUPPO**

![](_page_64_Figure_2.jpeg)

![](_page_65_Figure_1.jpeg)

![](_page_66_Picture_1.jpeg)

## <span id="page-67-0"></span>**6.4] USCIRE DALLA CHAT (LOGOUT)**

![](_page_67_Figure_2.jpeg)

## 7] PRIVACY E SICUREZZA (ACCESSO E LOGOUT)

Ad ogni accesso a **MaX UC Mobile** è possibile scegliere se memorizzare la password nel dispositivo, in questo modo al prossimo avvio non vi sarà chiesto di inserire le credenziali di accesso che restano memorizzate nell'applicazione/dispositivo.

Se state utilizzando un dispositivo condiviso, si consiglia di **non** memorizzare la password in modo da evitare l'accesso automatico al prossimo avvio. L'utilizzatore successivo dovrà inserire le proprie credenziali.

![](_page_68_Picture_4.jpeg)

#### **INDICE**

#### 1] MAX UC MOBILE

- [1.1\]](#page-2-0) DOWNLOAD E INSTALLAZIONE
- [1.2\]](#page-3-0) ACCESSO TRAMITE USERNAME E PASSWORD
- 2] IMPOSTAZIONI
- [2.1\]](#page-8-0) CALL MANAGER
- [2.2\]](#page-9-0) OPZIONI DI CHIAMATA
- [2.3\]](#page-11-0) OPZIONI DI CHIAMATA: OPZIONI AVANZATE
- [2.4\]](#page-14-0) IMPOSTAZIONI MEETING
- [2.5\]](#page-14-1) IMPOSTAZIONI CONTATTI
- [2.6\]](#page-15-0) IMPOSTAZIONI CHAT E VIDEOCHIAMATE
- [2.7\]](#page-16-0) IMPOSTAZIONI ACCOUNT E STATISTICHE

#### **3] CONTATTI**

#### **4] TELEFONO E CHIAMATE**

- [4.1\]](#page-21-0) CRONOLOGIA CHIAMATE
- [4.2\]](#page-22-0) EFFETTUARE CHIAMATE
- **[4.3\]](#page-24-0) RICEVERE CHIAMATE**
- [4.4\]](#page-26-0) OPZIONI CHIAMATA IN CORSO
- [4.5\]](#page-27-0) CHIAMATA IN CORSO: TRASFERIRE E AGGIUNGERE UN CONTATTO

#### **51 MEETING**

- [5.1\]](#page-28-0) AVVIARE UN MEETING INVITANDO CONTATTI IN RUBRICA
- [5.2\]](#page-29-0) AVVIARE UN MEETING CON PARTECPANTI NON IN RUBRICA
- [5.3\]](#page-31-0) VISUALIZZARE E PIANIFICARE UN MEETING
- [5.4\]](#page-37-0) PIANIFICARE UN MEETING CON REGISTRAZIONE DEI PARTECIPANTI OBBLIGATORIA
- [5.5\]](#page-43-0) MODIFICARE, ELIMINARE ED AVVIARE UN MEETING PROGRAMMATO
- [5.6\]](#page-44-0) PARTECIPARE AD UN MEETING
- [5.7\]](#page-47-0) OPZIONI MEETING IN CORSO

#### 6] CHAT

- [6.1\]](#page-58-0) ACCEDERE ALLA CHAT E INIZIARE UNA CONVERSAZIONE
- [6.2\]](#page-62-0) OPZIONI CONVERSAZIONE CHAT IN CORSO
- **[6.3\]](#page-64-0) CHAT DI GRUPPO**
- [6.4\]](#page-67-0) USCIRE DALLA CHAT (LOGOUT)
- 7] PRIVACY E SICUREZZA (ACCESSO E LOGOUT)